## <自動データ取込方法について> for AdvanceLABO ver 3.5b8e

旧バージョンのアドバンスラボのデータを新しいバージョンへ移行する手順をご説明いたします。 下記はアドバンスラボver3.4a5eよりver3.5b8eへデータ移行するご説明となります。ver3.4a5e以外のバージョンも同様です。

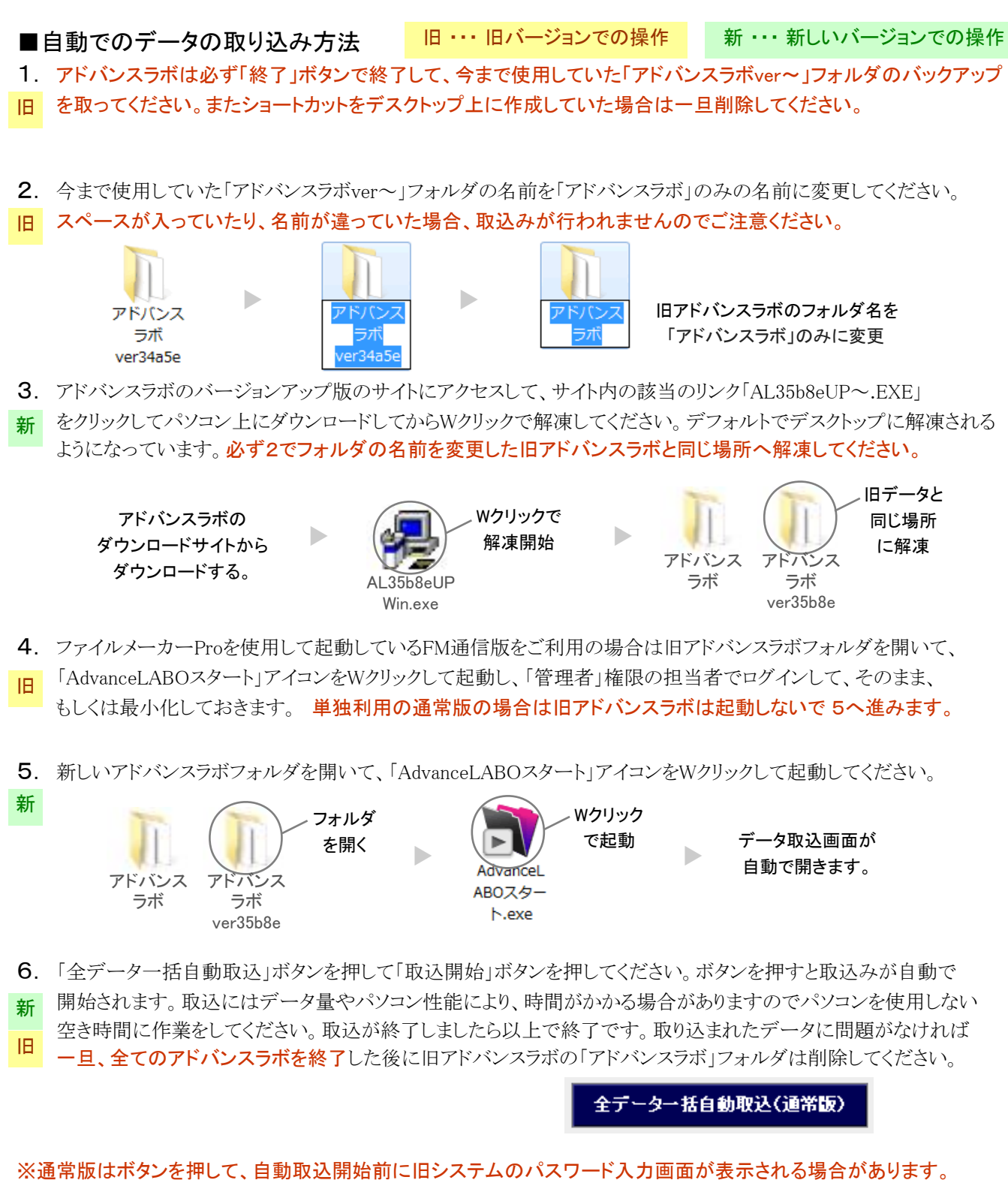

※一旦データの取込みを開始したら途中で取込みの中止をしないでください。

※ショートカットが必要な場合はアドバンスラボフォルダ内の「AdvanceLABOスタート」アイコン上で 右クリックして、「送る」→「デスクトップ(ショートカットを作成)」を左クリックで選択して デスクトップ上にAdvanceLABOスタートのショートカット(リモコン)を作成してください。 作成されたショートカットには一切データは入っていません。ご注意ください。

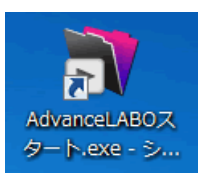

※MacOSX版も上記と基本的な操作は同じです。旧バージョンのフォルダの名前を変更して、新しいバージョンの フォルダを旧フォルダと同じ場所に配置し、新バージョンを起動して自動取込ボタンで移行作業を行って下さい。

## ■データ移行が実行出来ない場合

「旧データを開くことができませんでした」等のメッセージが出てデータ移行が出来ない場合は主に2つのことが 考えられます。

1. 現在利用中のデータの入ったアドバンスラボのフォルダ名を「アドバンスラボ」に変更出来ていない。 フォルダ名が「アドバンスラボ」の文字以外のドットや空白が入っていてもデータ移行が出来ません。

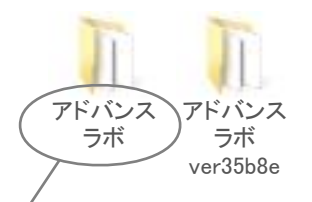

現在利用中のデータの入ったフォルダを「アドバンスラボ」に変更する。

2.デスクトップなどの同じ場所(階層)にアドバンスラボのフォルダを配置出来ていない。 データを移行したい新旧のアドバンスラボのフォルダを同じ場所に配置する必要がありますが、 アドバンスラボのフォルダ内に再度アドバンスラボのフォルダが入っている場合などはデータ移行を 実行出来ません。同じ場所に配置して両者のフォルダを開くと「AdvanceLABOスタート」や「AL\_Data」 などのファイルがある状態にしてからデータ移行を行ってください。

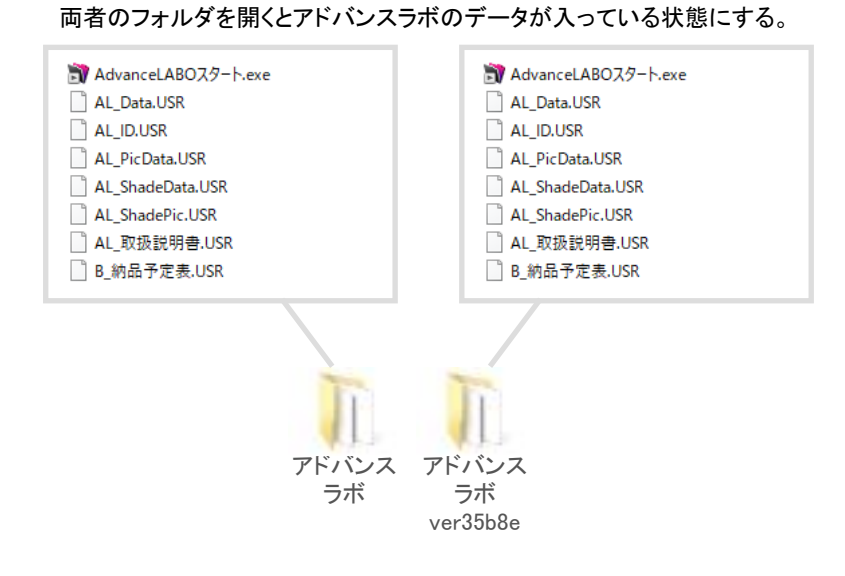

※ファイル操作を間違えるとデータを消去してしまうことが考えられますので、もしパソコン操作に不安が ある場合は有償となりますが、弊社のデータ移行サービスをご利用いただくことをお勧め致します。 インターネットのデータ転送サービスにて現在ご利用中のアドバンスラボのデータを転送いただき、 弊社にてデータ移行を行った後に転送サービスで新バージョンデータを返送させていただきます。 ご不明な点がございましたら、メールにてお問い合わせください。